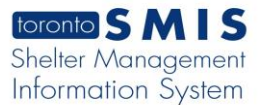

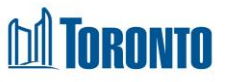

# Client Consent BNL History Log Screen *Updated on October <sup>2023</sup>*

## **Home > Client Management (Search Client) > BNL Consent > Consent BNL History Log**

## Business Purpose:

The **Consent BNL History Log** view displays a record of all changes that were made to any of the editable fields in this module, including changes that were made either by you or other users at your program.

### How to:

- 1. On the Consent BNL History Log page. There are two buttons on the top:
	- Clicking the Back to Consent Module button will take the user to the Consent to Participate on the By-Name List view.
	- Clicking the Refresh button will refresh the Consent BNL History Log page with a new history record if available.
- 2. The user can also choose the number of records to be displayed per page from a Search Consent List dropdown between 20 to **All** rows.
- 3. For each client the By-Name List consent record, the **Client Record**, **Field Name**, **Old Value**, **New Value**, **Date of change** and **Changed By User** are displayed.
- 4. All column headings are clickable and will execute a sort alternating between ascending and descending based upon the column heading. (For example, when you click on the **Date Of Change**, the records are then sorted in ascending order, the record with the oldest signature date will appear first.)

### Important Notes:

1. The total number of records is shown at the right top the page.